# WIRELESS SERIES IP CAMERA **USER MANUAL**

**SIGNSOR** 

. ALLEY TAS OFFERE

**Monschaf** 

**SNOTFSTAF** 

insoner

**Monsdal** 

**SIOTES draf** 

**SIONSORE** 

Saaf

Ber

**SIONSOF** 

**SJONSOR** 

**SNOTFSIAT** 

# **Contents**

Soaf

Ical

Ical

**MONSOR** 

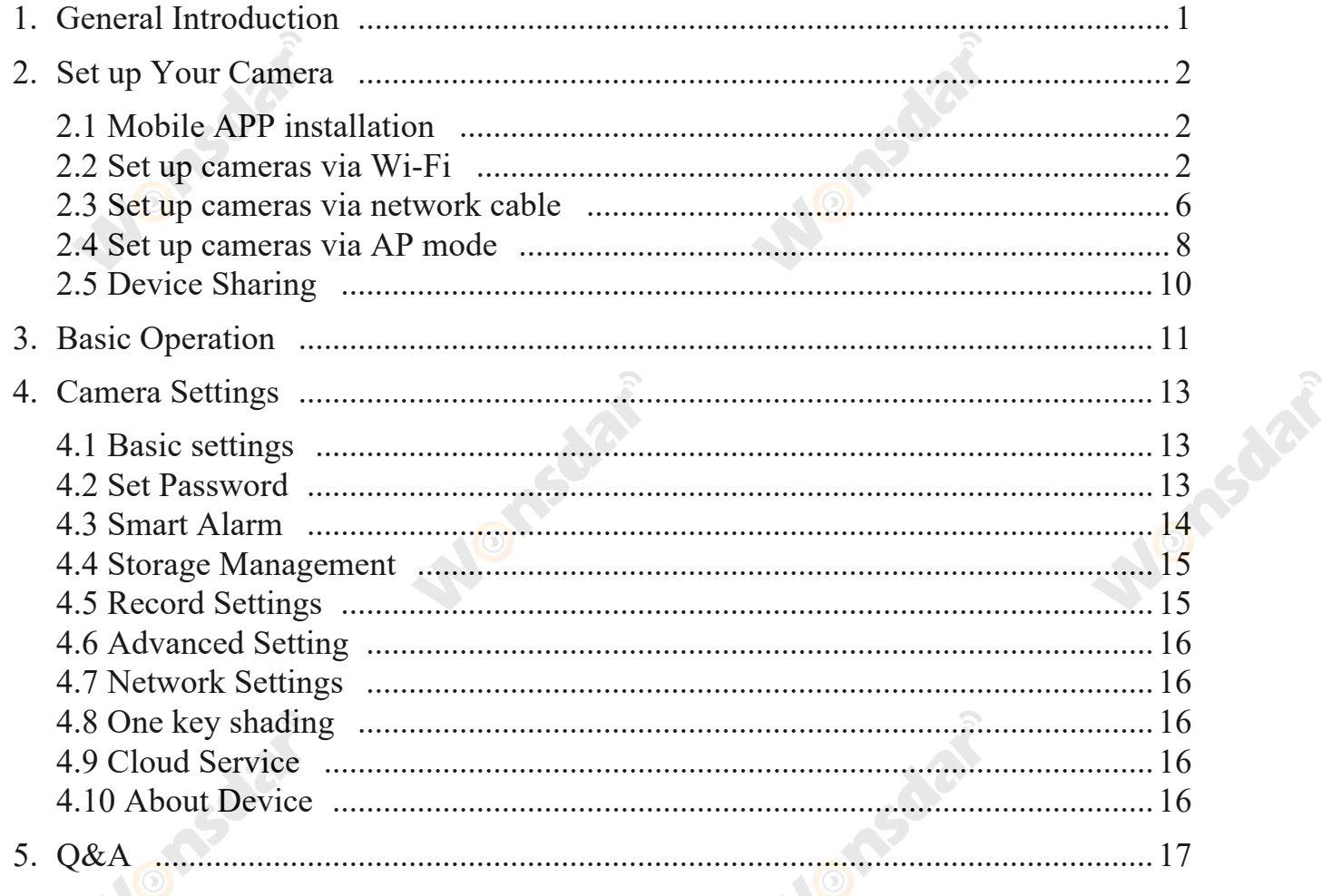

Workstaf

**Nonstal** 

**SIONSOF** 

www.wonsdar.com

**SIGNSORE** 

## **1 General Introduction**

**Wireless Series IP Cameras** consist of a wide range of indoor and outdoor camearas with different shapes and functions. User can monitor multiple cameras on one decive. **Wireless Series IP Cameras** support Android and IOS. All cameras support wired and wireless connection.

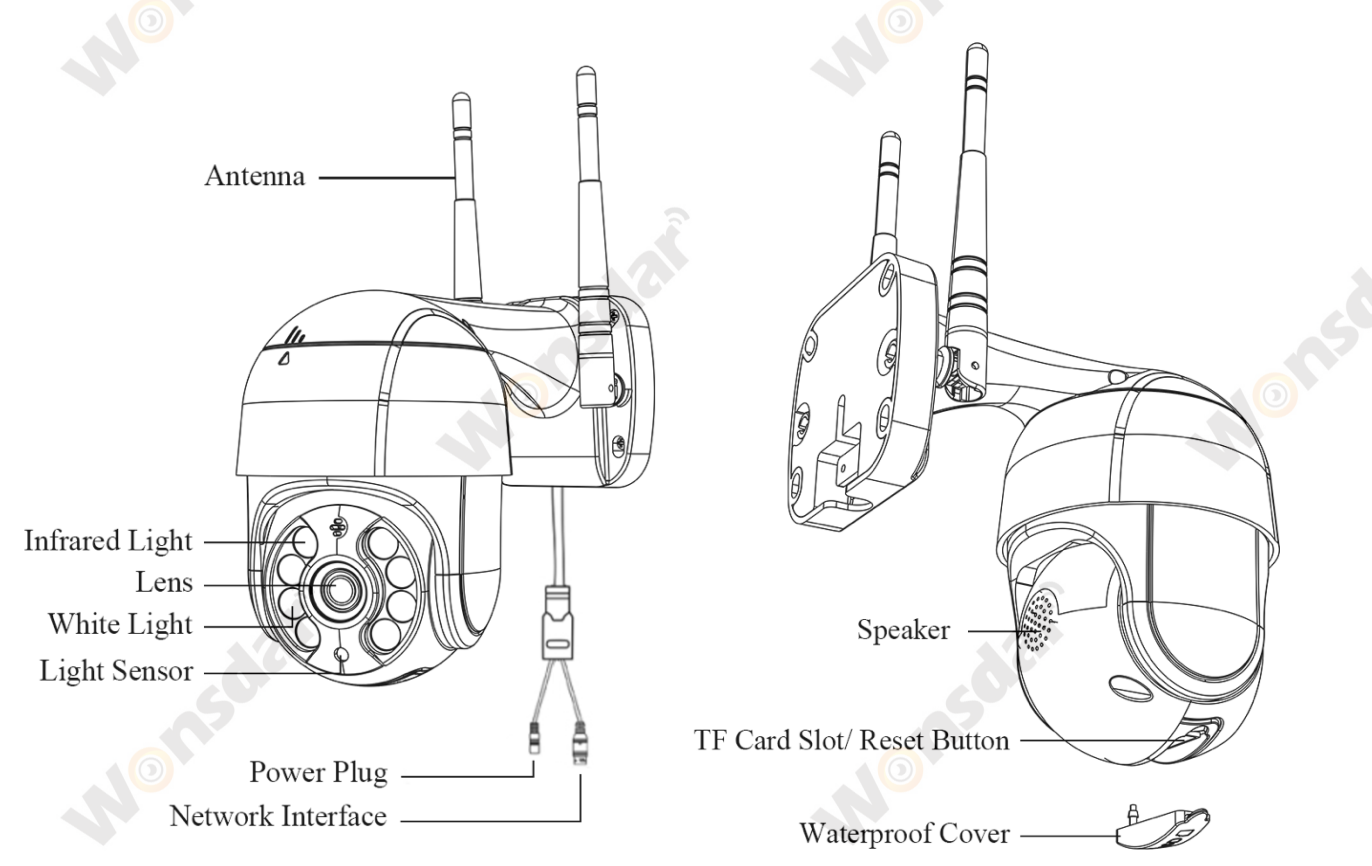

#### **Notes:**

- Above images are only for reference. Your camera may have a different outlook.
- Before install camera to pole or wall, you'd better test camera well first.
- \* For your better experience, please keep camera lens away from reflective objects, such as glass, white wall etc so that you can get a good view without overexposure.
- \* Make sure camera has been installed in where the Wi-Fi signal is strong and make sure camera is away from something may jam Wi-Fi singal, such as metal, microwave oven, etc.
- \* If it is a PTZ type camera, do not force camera to rotate by hand, please use mobile phone APP to rotate the camera.

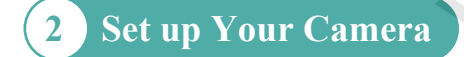

# **2.1 Mobile APP installation**

- A) Make sure your phone is connected to Internet (Cellular/Wi-Fi), scan the QR code below via your phone, download the corresponding system APP.
- B) Search for "iCSee" in app store to download application.

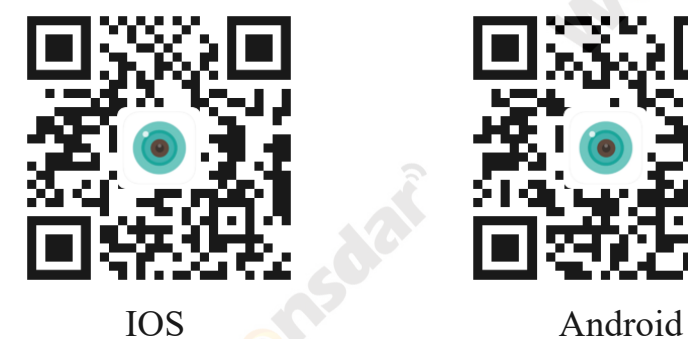

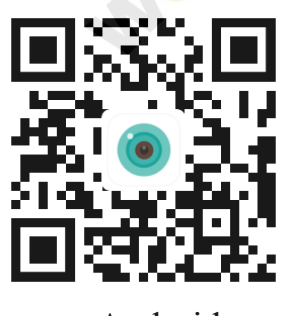

**2.2 Set up cameras via Wi-Fi**

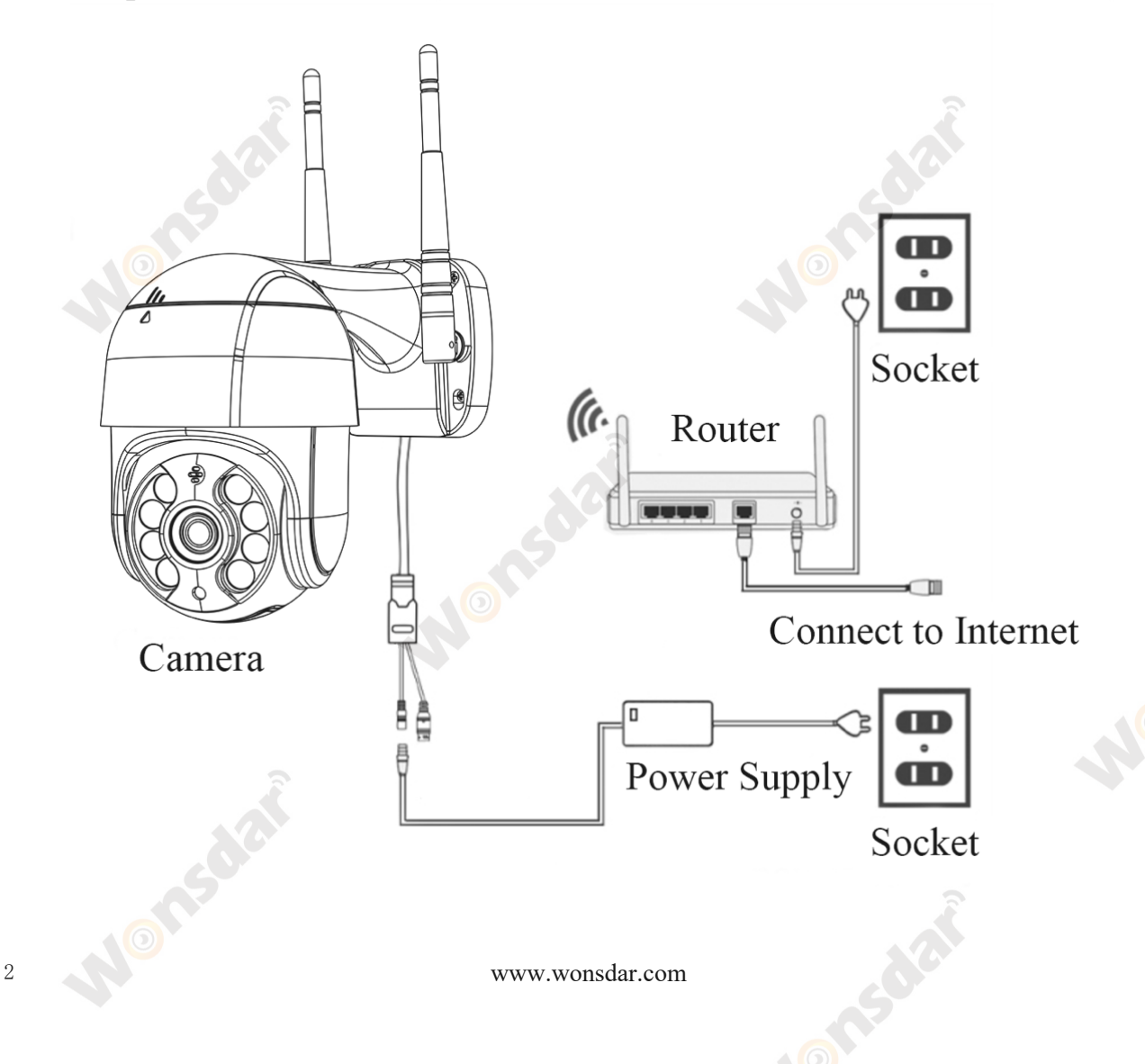

Power up your camera, the first time you turn on camera, please hold Reset Button for 10 seconds to finish factory reset. The camera will be powered up normally after selftest (automatic left and right rotation, up and down rotation).

#### **Note:**

**Algres** 

Nonsala

- \* If you need local storage, please insert memory card before power up. The device does not support memory card hot plugging, please plug and unplug memory card when the device is powered off.
- Open iCSee app, register an account and login.

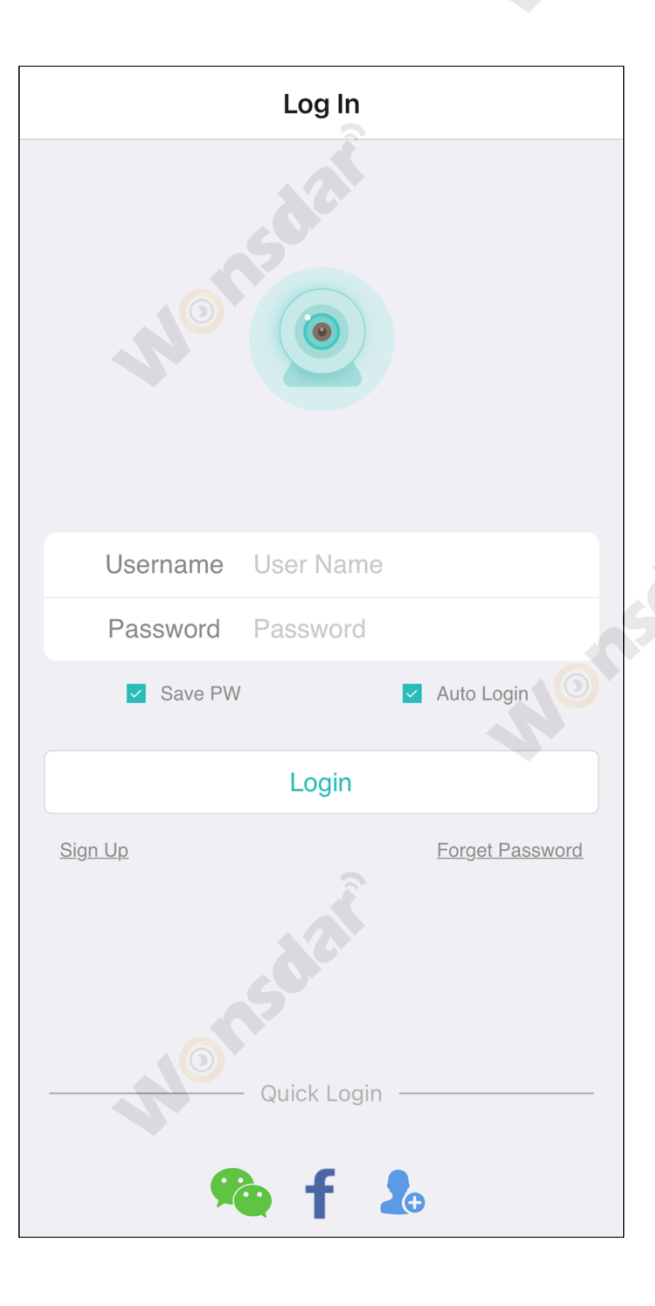

www.wonsdar.com 3

Nors

- After successful login, click "+" button.
- Click "Wifi Camera".
- **Example 1** Set up your camera according to the camera's voice prompts and the tips on the APP interface. When the camera emits a "Connect router successfully" prompt, it means the camera has successfully connect to your router.

#### **Note:**

- \* It need to take 2 minutes to scan the QR code to configure the camera.
- \* If the camera does not have a prompt sound for a long time, you can press and hold the camera's "Reset Button" until you hear the prompt "Restore factory settings, please do not power off" and release it to restore the camera to factory settings and the configure the network.

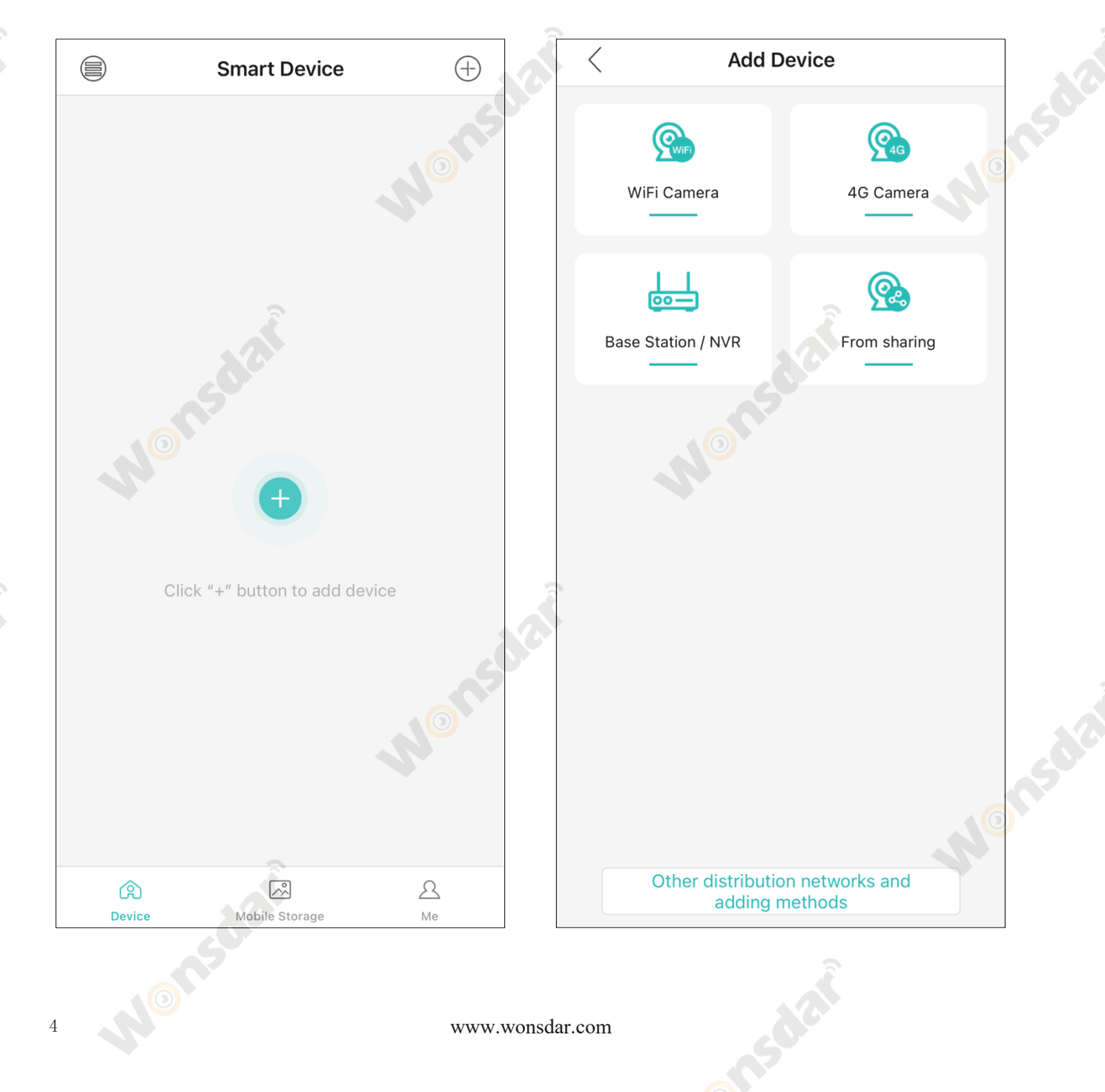

- After the network configuration is done, please follow the tips on the APP interface to "Set Password" and "Modify the device name".
- If you insert SD card, you will select recording mode. "Normal" or "Alarm".
- After the configuration is completed. Click to open the real-time preview screen.

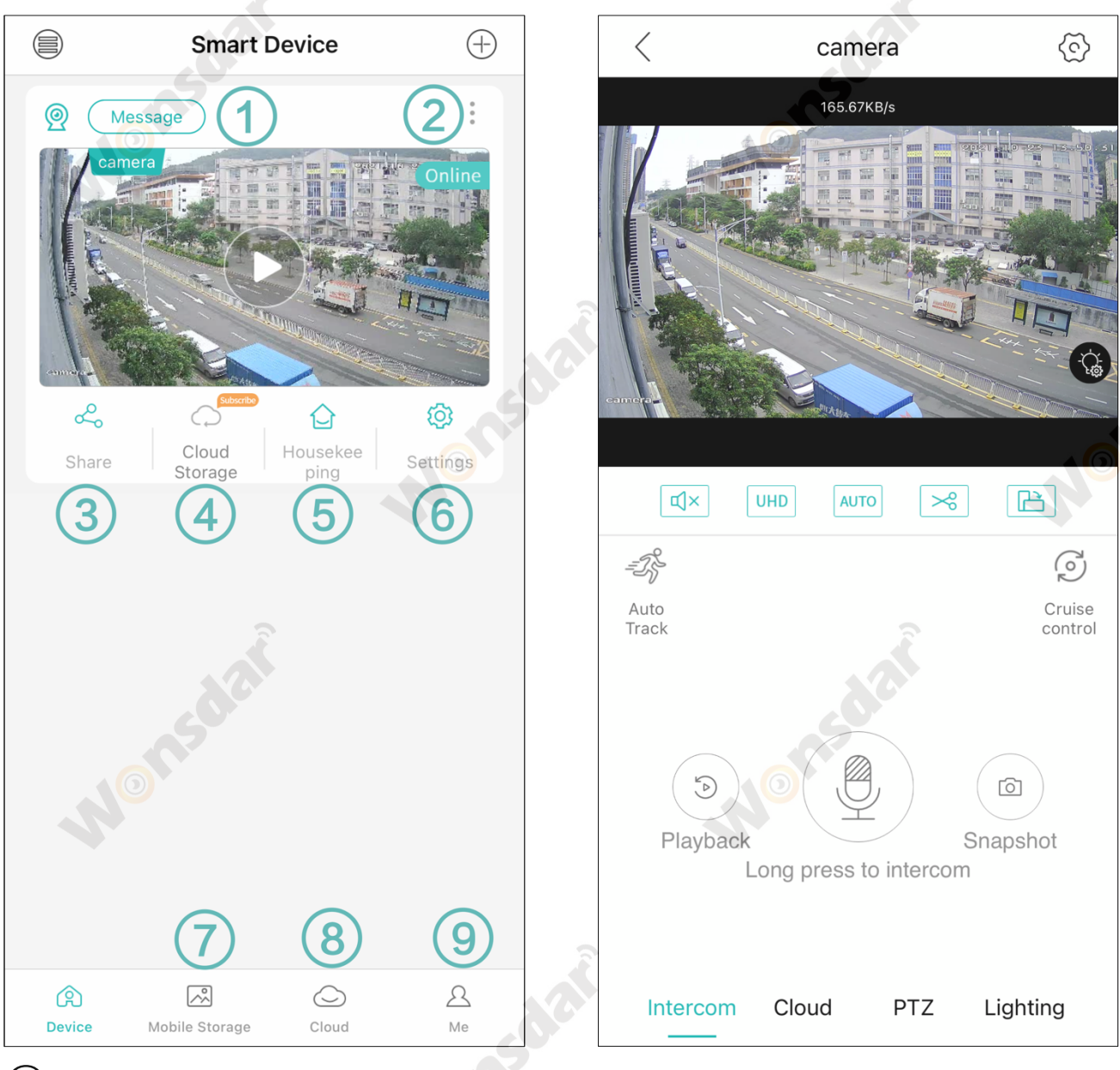

- ○<sup>1</sup> Camera Alarm Message
- ○<sup>2</sup> Camera Settings Shortcut
- ○<sup>3</sup> Camera sharing
- ○<sup>7</sup> Pictures and Recordings saved in Camera. You can save them to your phone.
- ○<sup>9</sup> Account and APP settings.
- ○<sup>4</sup> ○<sup>5</sup> ○<sup>6</sup> ○<sup>8</sup> More details are available in **chapter 4.3**

#### **2.3 Set up cameras via network cable**

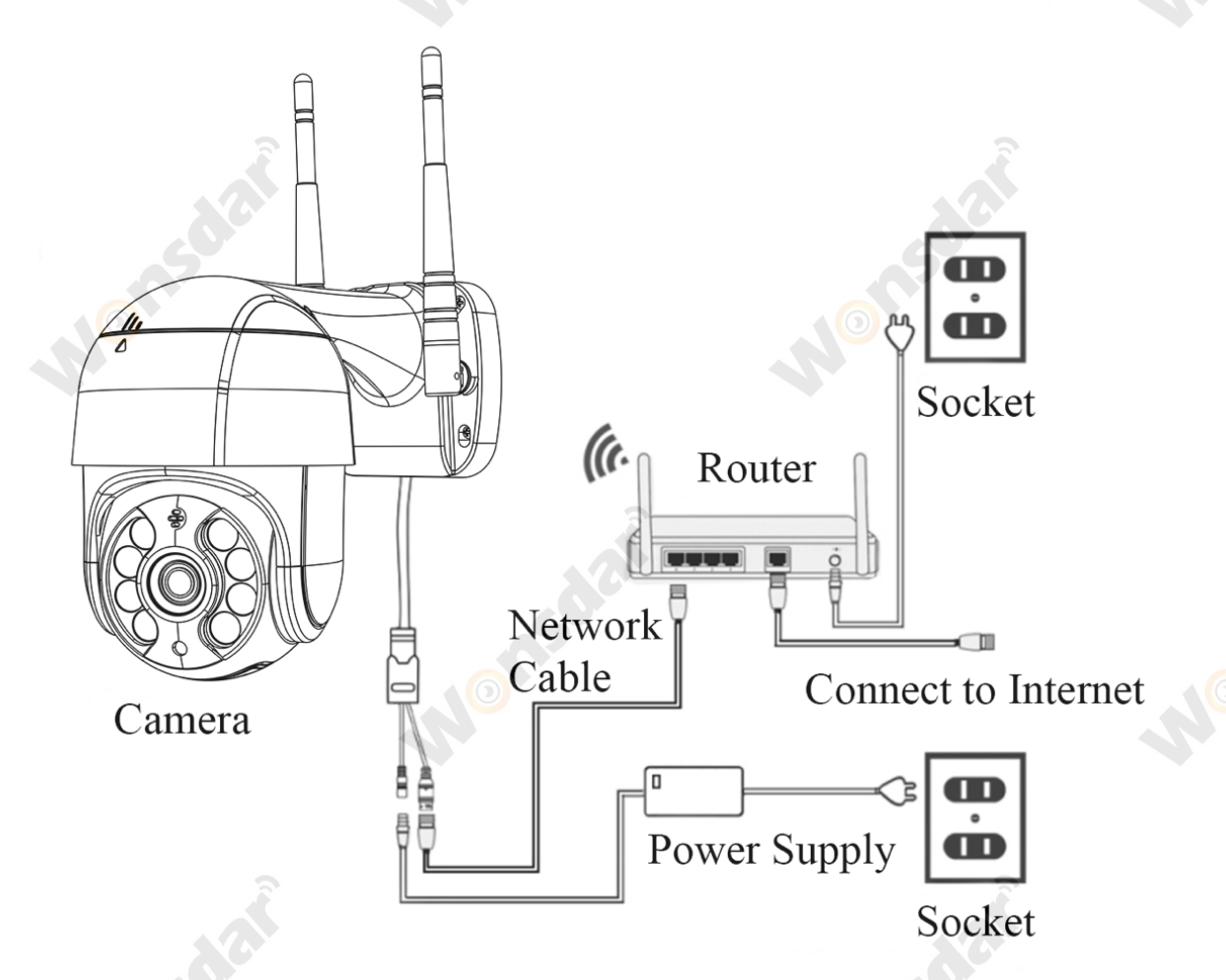

- Using network cable to connect camera and router.
- Power up your camera. The first time you turn on camera, please hold Reset Button for 10 seconds to finish factory reset. You will heard a sound.
- $\bullet$  After successful login, click the "+" button.
- Click "Other distribution networks and adding methods" on the bottom of APP interface. Then click "Nearby Cameras".
- You will see all the cameras connect to your local network. Click the camera on your device to add it.
- After the configuration is completed. Click to open the real-time preview screen.

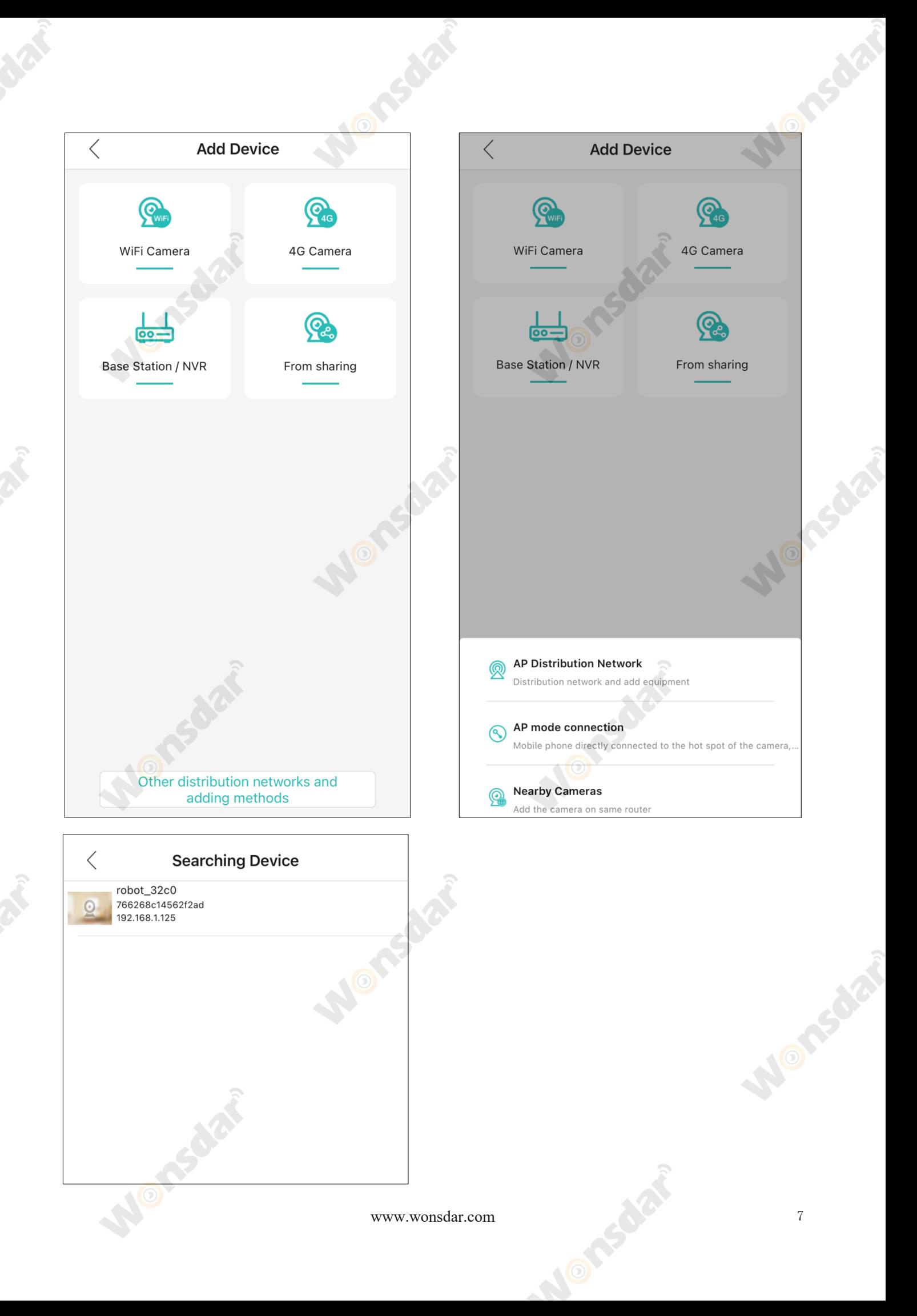

# **2.4 Set up cameras via AP mode**

- l Power up your camera. The first time you turn on camera, please hold Reset Button for 10 seconds to finish factory reset. You will heard a sound.
- After successful login, click the "+" button.
- Click "Other distribution networks and adding methods" on the bottom of APP interface.
- You can choose "AP Distribution Network" to configure Wi-Fi connection, or "AP mode connection" to add camera directly via camera's hotspot.
- You can follow the tips on the APP interface to add camera.

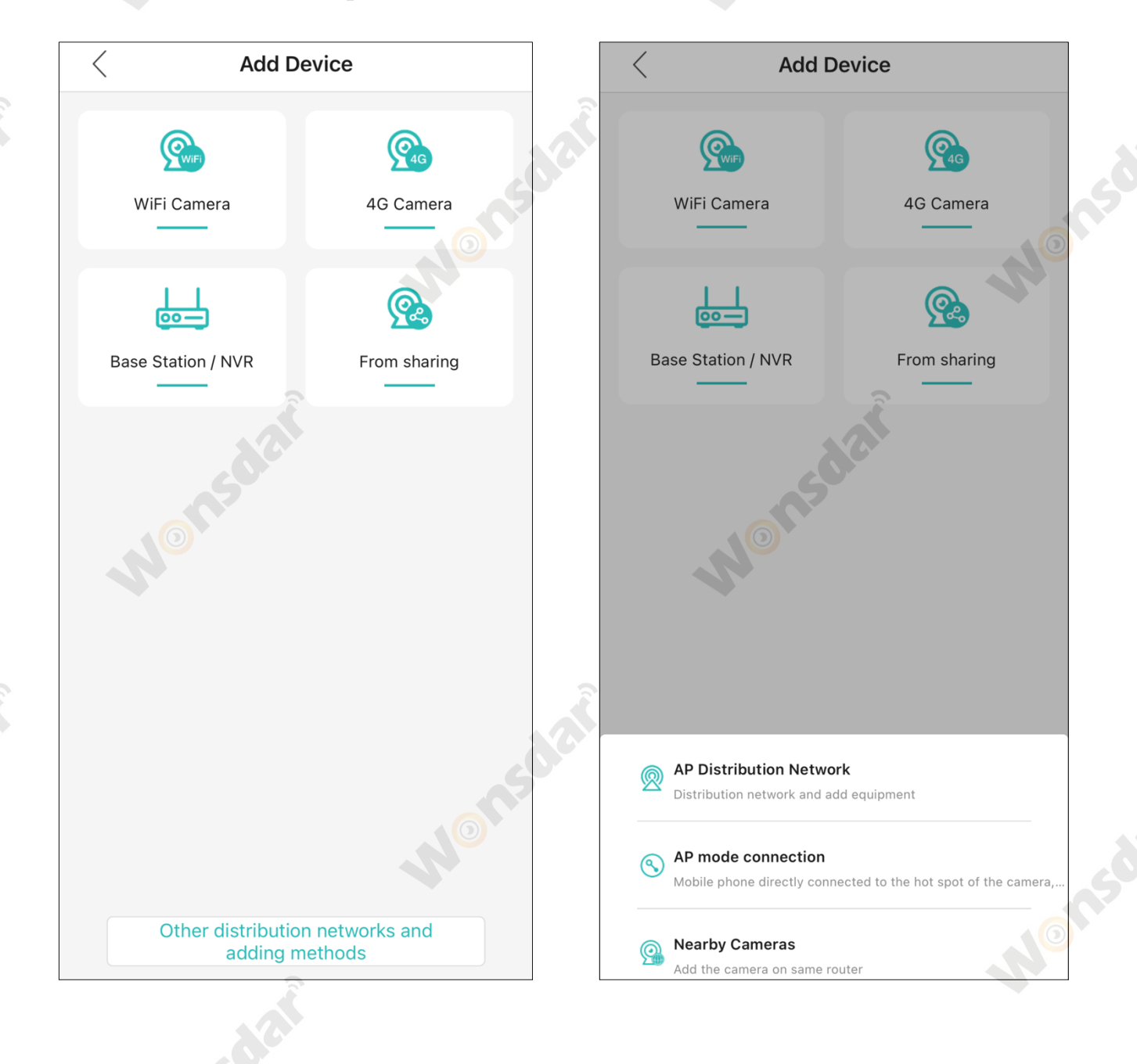

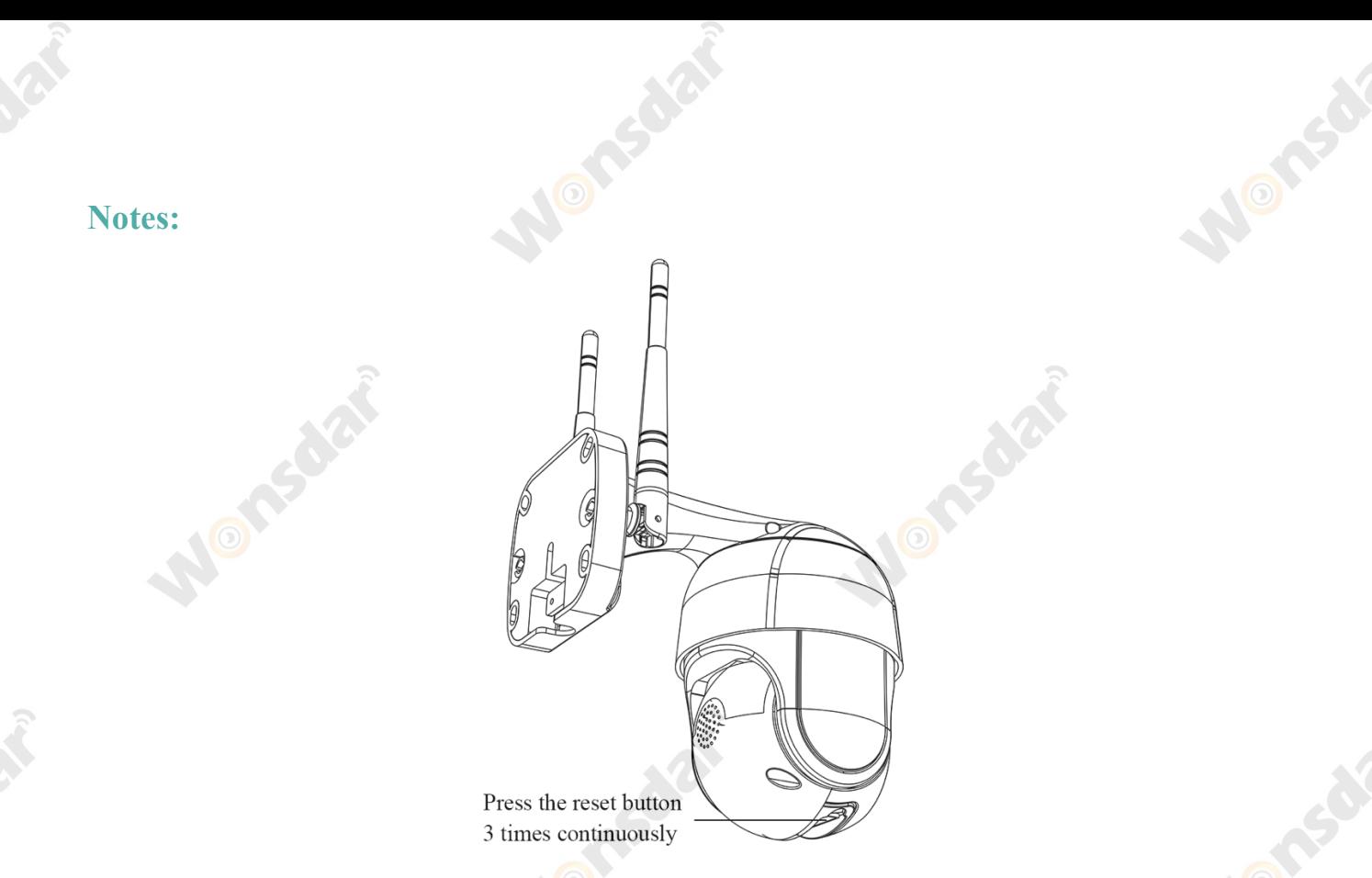

- \* To set up your camera in AP mode, you need to press the reset button three times continuously. Most device will voice "enter the AP mode".
- \* The name of camera's hotspot is "robot\_XXXX"/ "camera\_XXXX". The password of camera's hotspot is "1234567890".

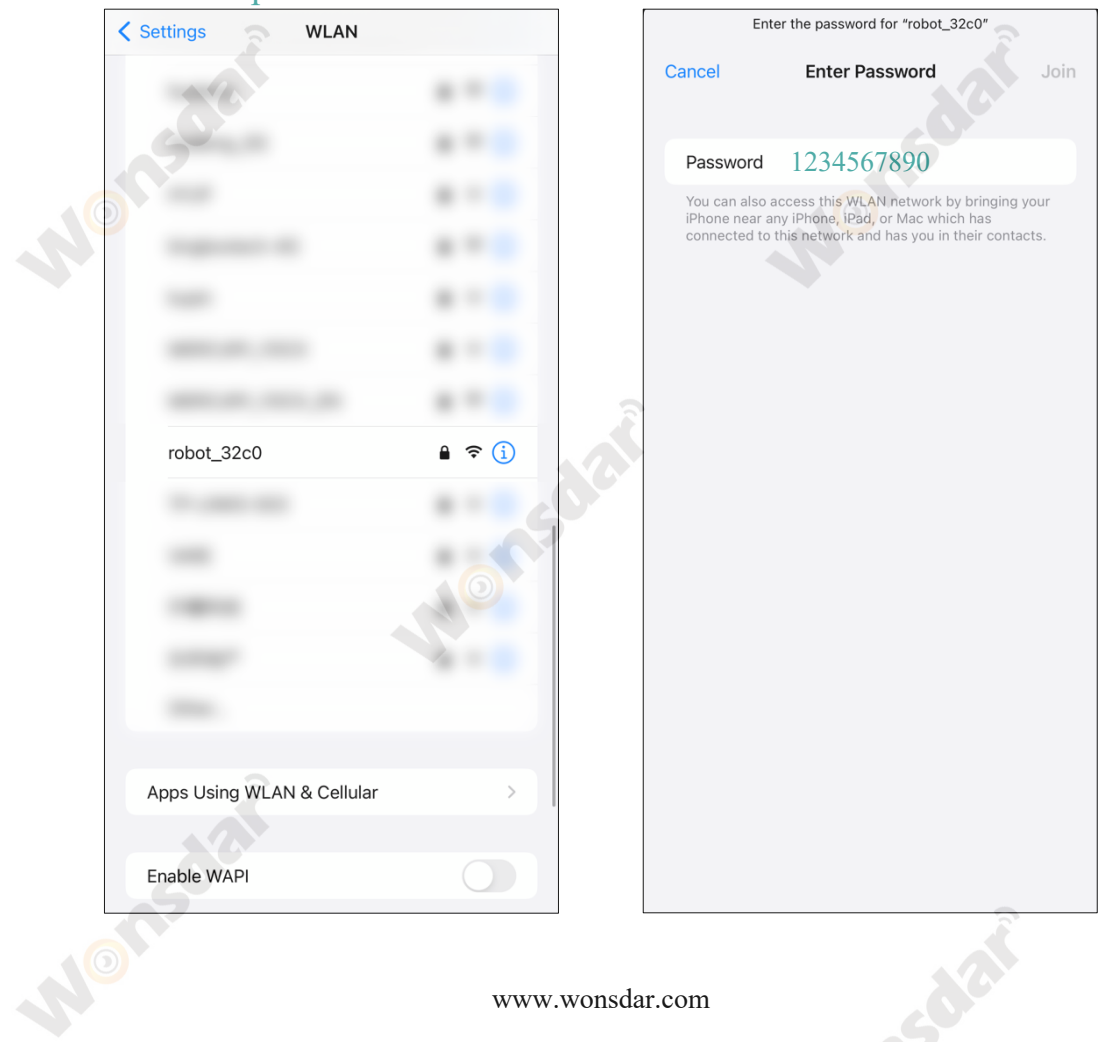

www.wonsdar.com 9

**SNOTFSd2** 

# **2.5 Device Sharing**

- l The camera supports sharing devices to your family and friends. Click "Share" icon to share your camera.
- l Before sharing, you can set the permissions for sharing. It has six permissions, "PTZ", "Two-way Intercom", "Local Storage", "Alarm Push", "View Cloud Video" and "Modify Device Configuration". Then click "Share".
- l You can share the QR code to others, or you can input other account username to direct share.

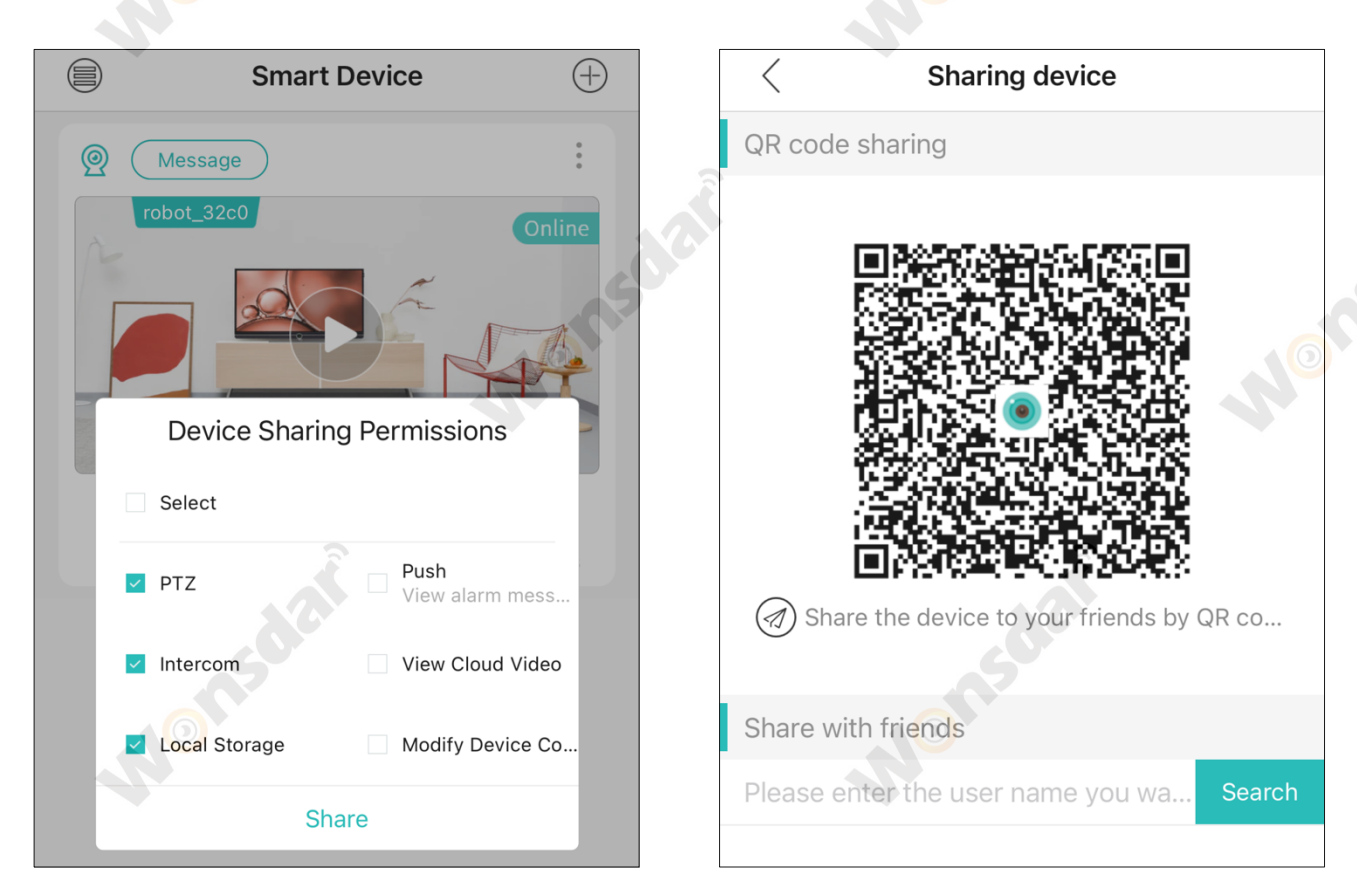

- You can also add the shared camera. After successful login, click the "+" button.
- Click "From sharing". You can scan QR code directly, or you can scan QR code in your Albums.

#### **Notes:**

Restricted access to camera functions for those being shared. It is up to the sharer to determine the permissions of the person being shared.

10

#### **3 Basic Operations**

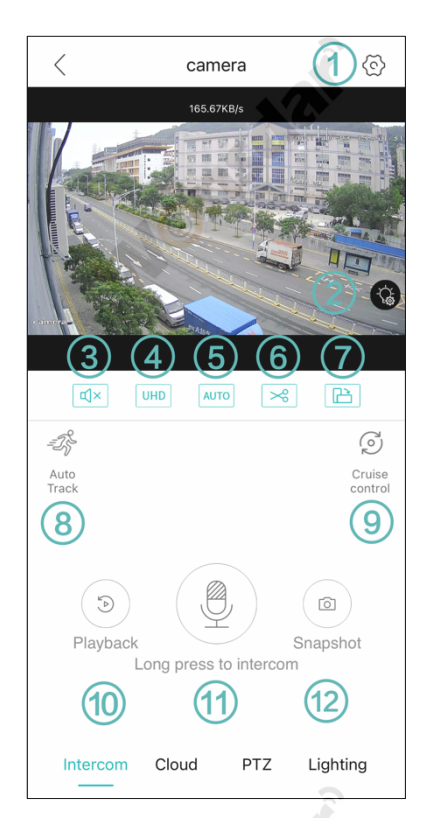

- ○<sup>1</sup> Camera Settings
- (2) Camera Lighting Control
- ○<sup>3</sup> Turn on/ off the Preview Sound
- ○<sup>4</sup> Preview Definition Selection
- (5) Screen Adaptation
- ○<sup>6</sup> Record Current Preview and Save to Camera
- **Full Screen**

- l Enable "Auto Track Switch" to turn on auto-tracking.
- l You can set the sensitivity of auto-tracking. Higher sensitivity means easier identify moving objects.
- l You can set "Watch Point" and "Watch Time". It means after "Watch Time" the camera does not recognize a moving object, the camera will automatic return to "Watch point".

# (9) Cruise Control

○<sup>8</sup> Auto Tracking

**High Level** 

 $10S$ 

Auto Track

Sensitivity Watch Time

Auto Track Switch

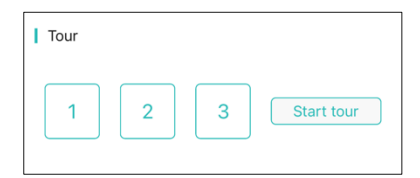

**Set Watch** 

• You need to set three cruise point. Pan/Tilt your camera to the direction you want to set the cruise point, then click the number on the phone interface(Please turn off Auto Track first for easy setup).

- **•** Then Pan/Tilt your camera to another direction. Repeat that three times, you will see all numbers and text change from gray to green. Click "Start tour", the camera will automatic cruising once in sequence from 1-3.
- ○<sup>10</sup> Video Playback

www.wonsdar.com 11

Alens

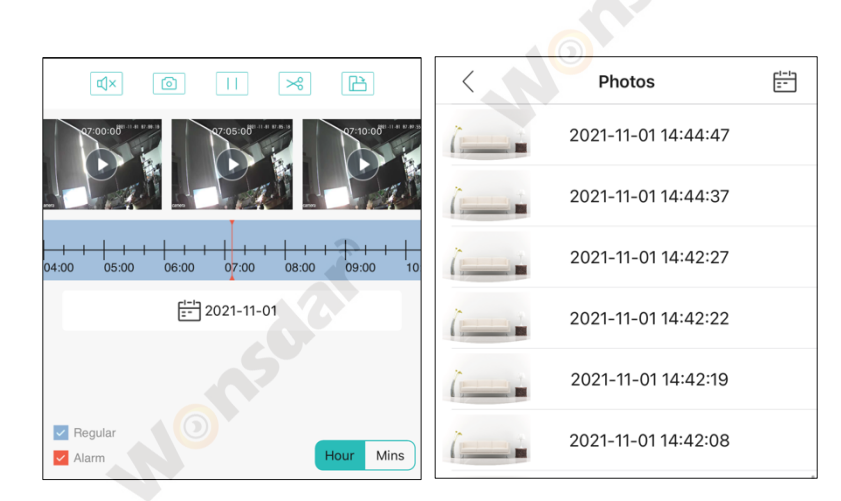

• Click "Video Playback", then you can choose Video in card, Video in cloud and Photos in card.

• You can playback video in card by time. You can snapshot or cut a segment of video to camera.

• You can preview photos and can save photos to your phone.

○<sup>11</sup> Long Press to Intercom

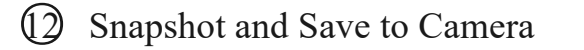

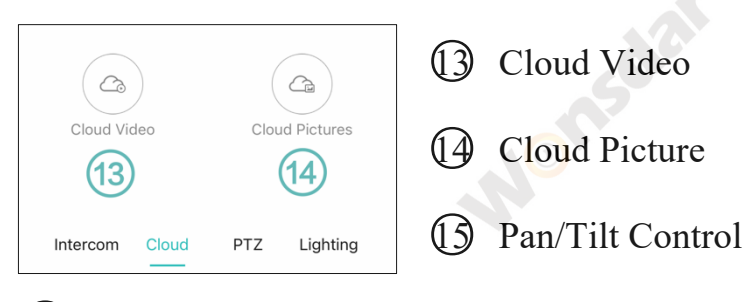

# ○<sup>16</sup> Present Point

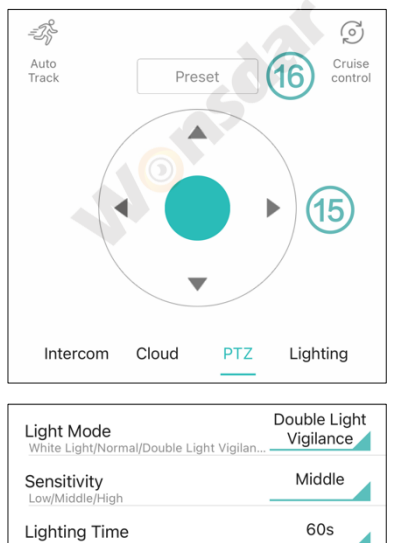

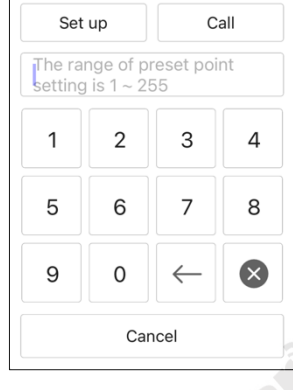

Pan/Tilt camera to the direction you want to set present point, then click the number and click "Set up" on the phone interface.

Enter the corresponding number, then click "Call". The camera will automatic turn to your present direction.

• "White Light" means Color night vision and LED lights will turn on at night. "Normal" means Infrared night vision. "Double Light Vigilance" means the normal state is infrared, if an alarm is triggered camera will automatically light up LED lights.

l Higher sensitivity means easier light up LED lights. Lighting Time means how long before the camera switches back to infrared mode. More details about "Intelligent

Vigilance" are available in **chapter 4.3**.

Lighting

12 www.wonsdar.com

Intelligent Vigilance

Intercom

Cloud

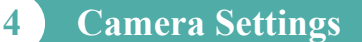

#### **4.1 Basic Settings**

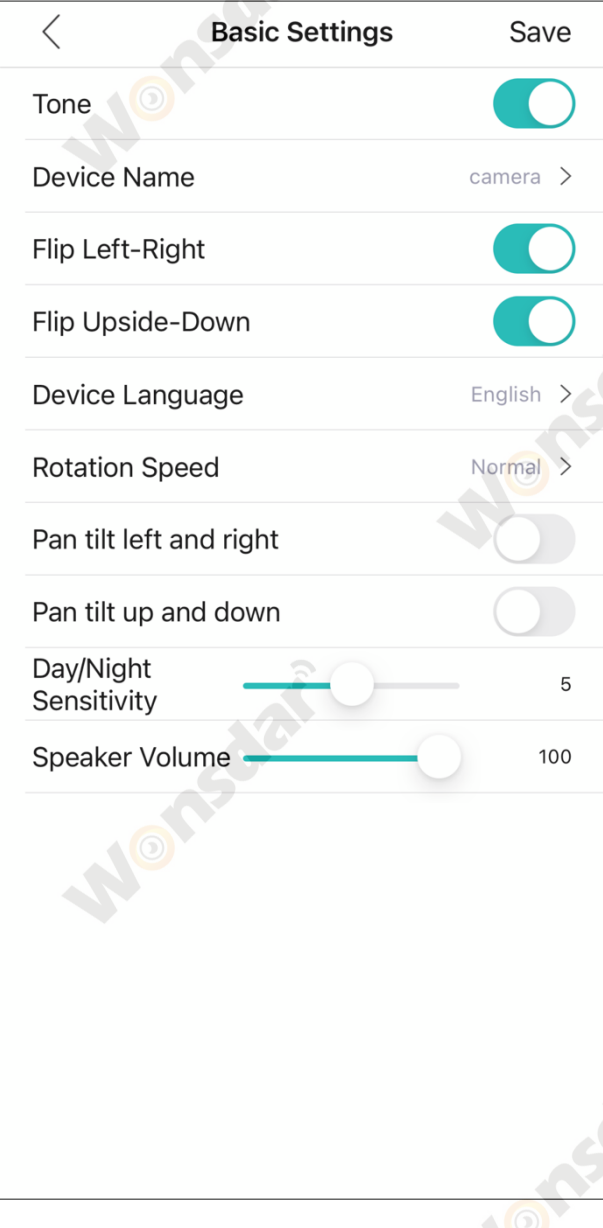

# l Enable/ disable "Tone" to turn on/ off camera's prompt tone.

l You can name your camera as your wish.

• Enable/ disable "Flip Left-Right/ Flip" Upside-Down" to flip the camera's image. Meet the camera's installation of different angles.

l You can choose camera's default language.

• You can choose camera's rotation speed.

● Enable/ disable "Pan tilt left and right/ Pan tilt up and down" to adjust the direction of camera's rotation. Meet the camera's installation of different angles.

• You can adjust sensitivity of the camera's night vision by "Day/ Night Sensitivity". The larger the number the higher the sensitivity and the easier it is to trigger night vision.

• You can adjust camera's speaker volume by "Speaker Volume". The larger the number the louder the volume

#### **4.2 Set Password**

Here you can change the camera's password. For your privacy, we recommend that you change your password regularly.

#### **4.3 Smart Alarm**

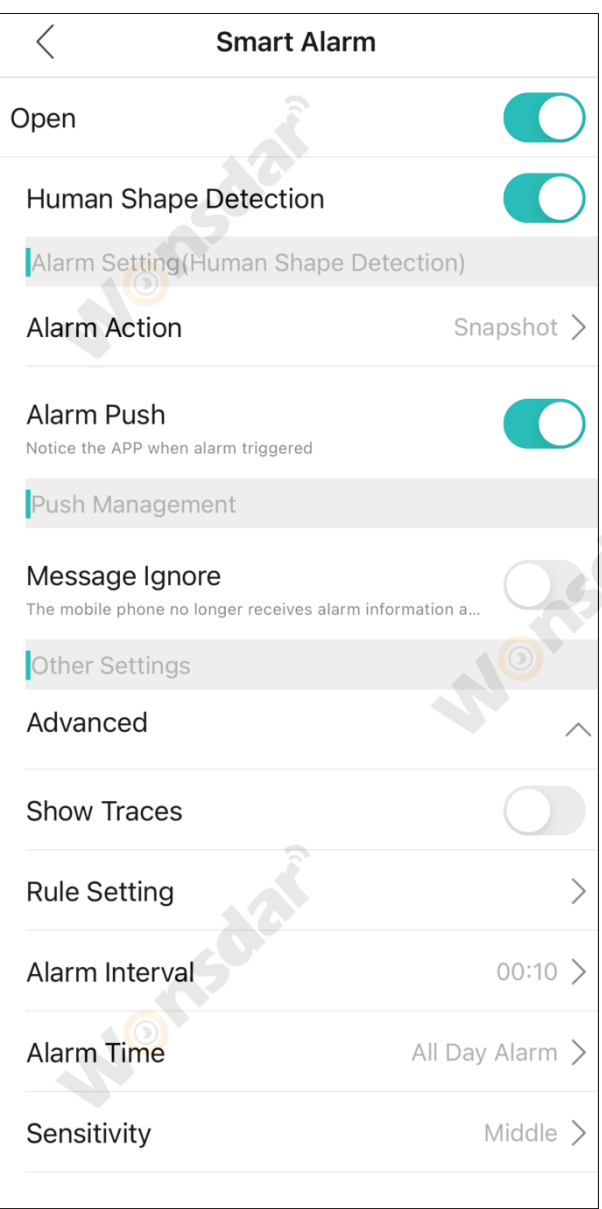

• Enable/ disable "Open" to turn on/ off camera's smart alarm.

l Enable/ disable "Human Shape Detection" to choose humanoid detection or motion dection.

l There are 3 options under "Alarm Action". You can choose "Snapshot", "Take a Video", or "Device Beep" when the camera triggered an alarm.

• Enable/ disable "Alarm Push" to turn on/ off camera's alarm push to your phone.

● Enable/ disable "Message Ignore" to make your phone receive/ not receive camera's alarm push

● Enable/ disable "Show Trace" to use/ not use a box to display the human shape.

l Under "Rule Setting", you can choose "Cordon" or "Alert Area" to determine the direction of alarm trigger or the area of alarm. \* The line represents the alert line, The arrow represents the trigger direction. It means that if someone crosses this alert line in the direction of the

arrow, the camera will trigger an alarm. It has three directions, and you can set the position of the alert line by dragging the end points of the line with your finger.

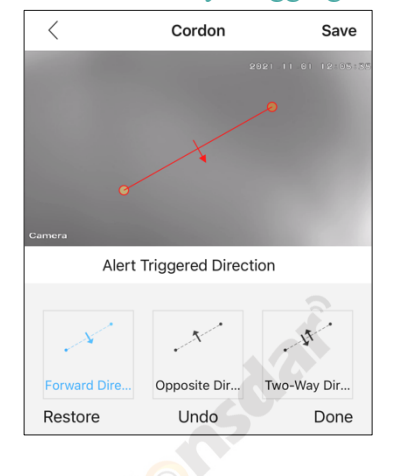

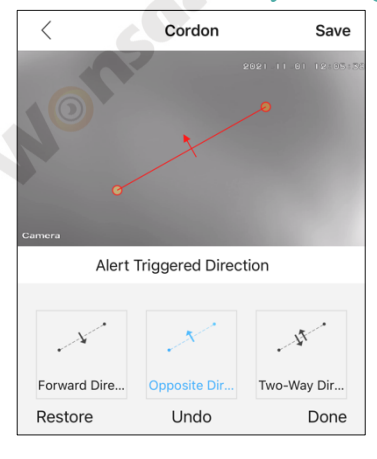

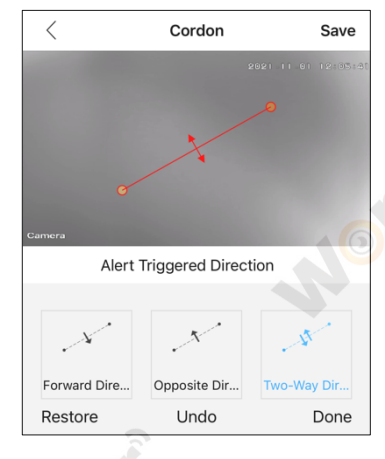

The graphs represent alert areas. It means that if someone enters the alert area, the camera will trigger an alarm. It has four kinds of graphs, and you can set the position and size of the alert area by dragging the end points of the area with your finger.

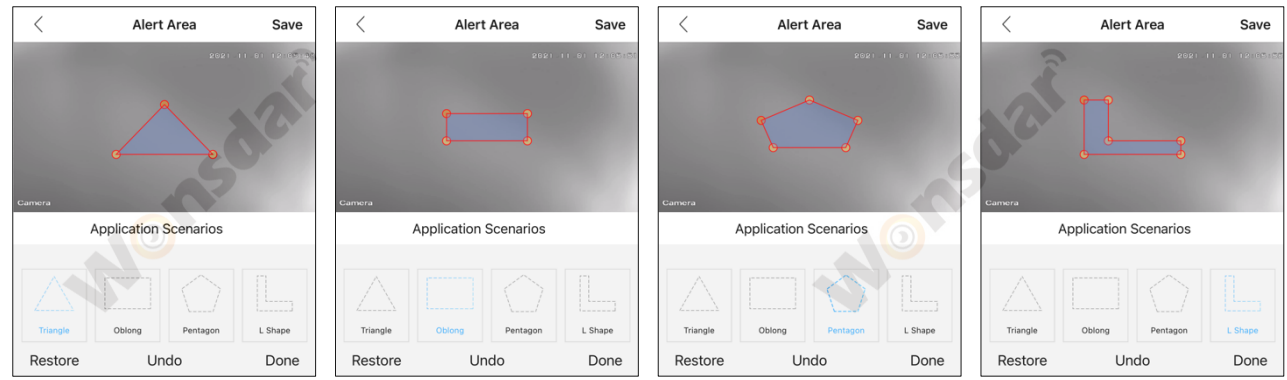

l Under "Alarm Interval" you can set time interval between two alarms to avoid repeated alarms.

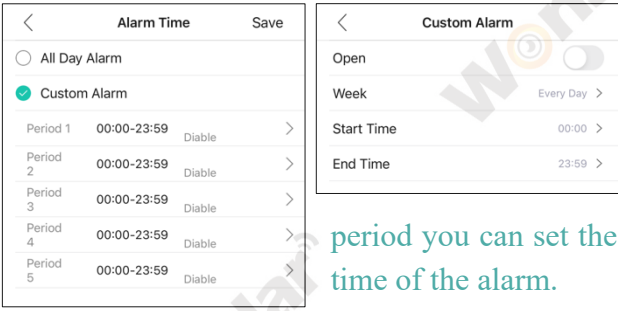

Under "Alarm Time" you can set time period of the camera alarm. You can choose "All Day Alarm" to set camera alarm 24/7, or "Custom Alarm" to customize alarm time. \* You can set up to 5 time periods. Under time

day of the week for the alarm, and the start and end

• Under "Sensitivity" you can set the sensitivity of the camera alarm. Higher sensitivity means more alarms.

#### **4.4 Storage Management**

- You can see the capacity of your micro-SD card.
- You can see the percentage of consumed and remaining.
- You can set stop recording or overwrite the previous when the micro-SD card is full.
- Camera supports up to 128G mocro-SD card. Before using micro-SD card, please format the micro-SD card first.

# **4.5 Record Settings**

- Enable/ disable "Record Switch" to turn on/ off camera recording.
- l You can set the max duration of a single video by dragging the bar.
- l Enable/ disable "Audio" to turn on/ off record sound during video recording.
- You can choose "Record Quality". Higher image quality means recording times will be shorter.

## **4.6 Advanced Setting**

- **•** Enable/ disable "Auto Track Switch" to turn on/ off motion auto-tracking.
- Human detection and motion auto-tracking cannot be opened simultaneously. If motion autotracking is turned on, human detection will be closed.
- You can choose video coding, such as "H.264", "H.264+" and "H.265X".
- More advanced video coding means smoother video and less storage space occupy.

#### **Note:**

\* **Humanoid detection** is different from **Motion Auto-tracking**. Humanoid detection is camera detects a human shape and triggers an alarm. Motion Auto-tracking is camera detects a moving object and follows it, until the object moves out of the camera's sight.

# **4.7 Network Settings**

- You can choose your camera's connection mode "AP Mode" and "Routing Mode".
- Under "Routing Mode", you can see all the Wi-Fi near the camera. If needed, you can switch to another Wi-Fi.

## **4.8 One key shading**

• If enable "Open Shelter", the camera preview screen cannot be viewed and the camera will stop recording.

# **4.9 Cloud Service**

Follow the guidance of app interface to open cloud storage. Cloud storage is not free.

#### **4.10 About Device**

l You can see your camera's information. You can "Restore factory settings" and "Device Reboot" here.

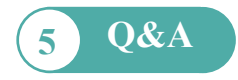

#### **Q: Forgotten the password of the camera.**

**A:** Please press and hold the reset button for 10 seconds. The camera will reboot automatically and the username and password will be restored to the factory default settings.

**Algres** 

#### **Q: Camera could not connect Wi-Fi.**

**A:** Please check whether Wi-Fi signal is sufficient. The camera only support 2.4GHz Wi-Fi, does not support 5GHz. Please make sure your Wi-Fi password is correct. Your Wi-Fi name and password must be English characters, please make sure these special characters did not be included in your Wi-Fi password, such as  $&=$  "  $\lor$  % +.

#### **Q: Device list is prompted camera is offline.**

**A:** Please make sure your phone is connected to the Internet, and camera's wired/Wi-Fi connection is correct. If camera is connected to the Internet, please check the strength of wireless signal, check whether your Wi-Fi name and password has been changed.

#### **Q: What should I do if my mobile phone does not receive camera's push.**

**A:** Please check if camera's motion detect is turned on and the alarm settings are correct. Then check APP's push permission on your mobile phone.

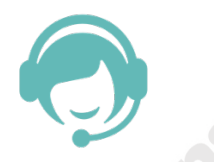

Nonsda

Need some technical help? Please send us an email: service@wonsdar.com

**JOINSON** 

For additional support please visit us at: www.wonsdar.com

www.wonsdar.com 17

**Algresi**